#### **Migrating Google Apps Data into Office 365 - PC version**

This guide has been designed to help you migrate e-mail, contacts, and calendars from the Google Apps system to Office 365.

## **Step 1: Adjust Google Apps Account Settings**

- 1. Open a web browser and navigate to [gmail.com.](http://www.gmail.com/)
- 2. On the top right corner, click on the round icon and select **My Account**.

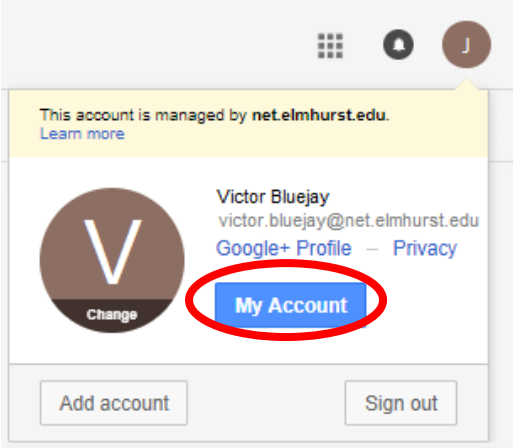

3. Click on **Sign-in & Security** section.

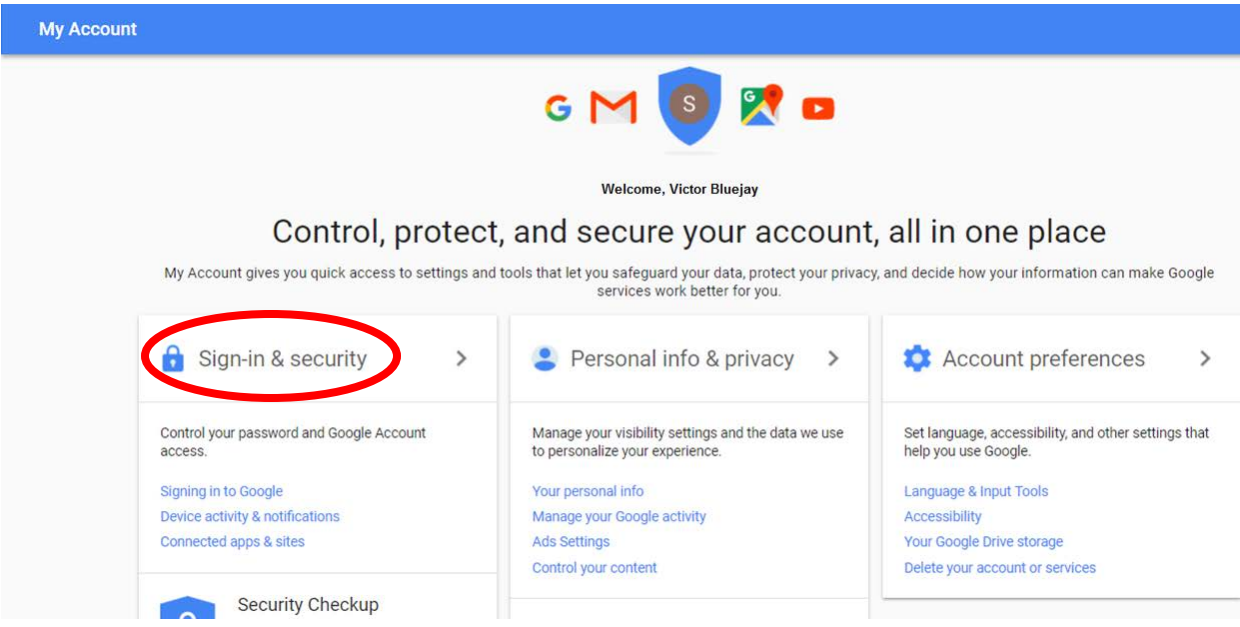

4. Scroll down until the "Allow less secure apps" option and toggle the button ON.

## Allow less secure apps: ON

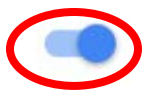

Some non-Google apps and devices use less secure sign-in technology, which could leave your account vulnerable. You can turn off access for these apps (which we recommend) or choose to use them despite the risks.

#### **Step 2: Add Office 365 Account to Microsoft Outlook Client**

 $\overline{2}$ 

5

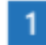

#### Open Outlook 2016.

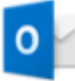

Select File > Add Account.

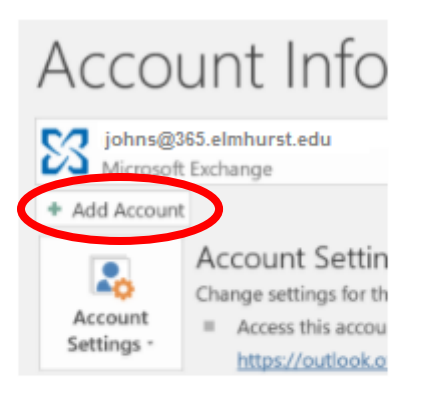

Enter your email address, then select Connect or, if your screen looks different, enter your name, Gmail address, and the app password from step 6 above, and then select Next.

 $\overline{3}$ 

# **Welcome to Outlook**

Enter an email address to add your account.

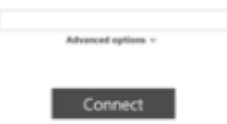

# $\overline{\bf{4}}$

If prompted, enter the app password you generated in Step  $6$  above >  $OK.$ 

That's it. Select Finish to start using Outlook.

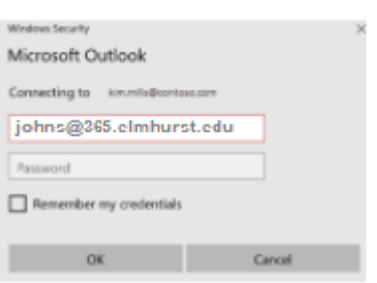

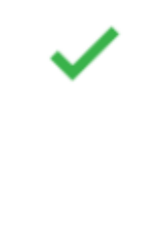

## **Step 3: Add Google Apps Account to Microsoft Outlook Client**

- 1. Navigate to the Microsoft Outlook client on your PC.
- 2. On the top-right corner, click on **File**.

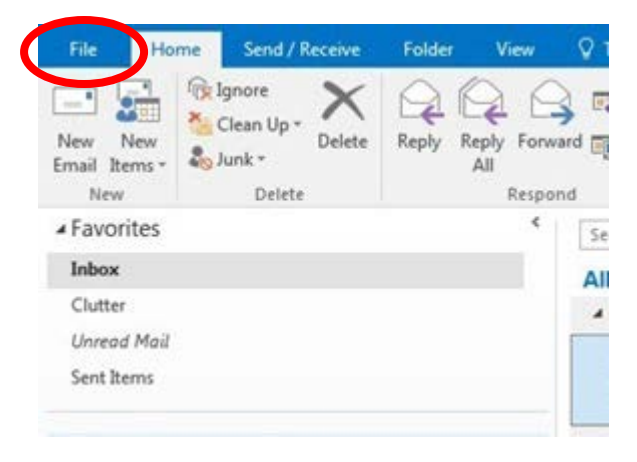

**3.** Ensure the **Info** tab is highlighted on the left, then click on **Add Account.**

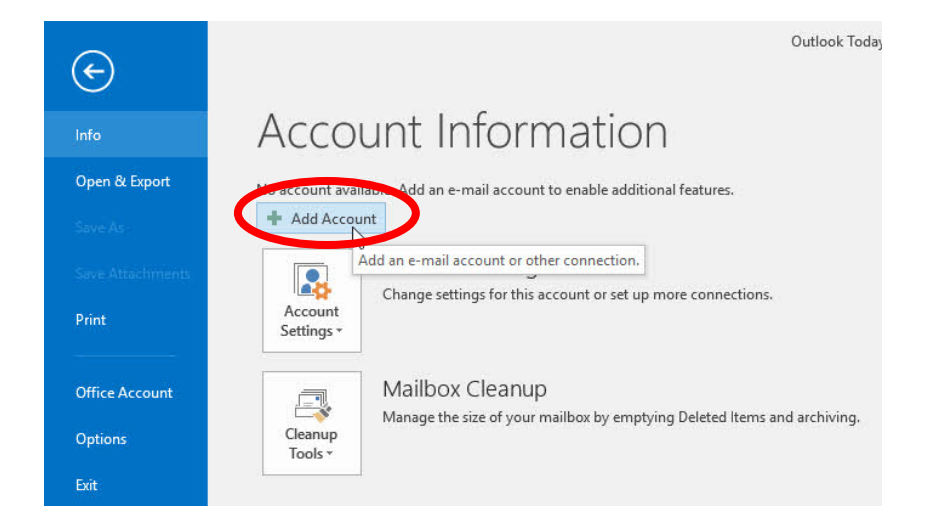

4. Select **Manual Setup or Additional Server Types** and click **Next.**

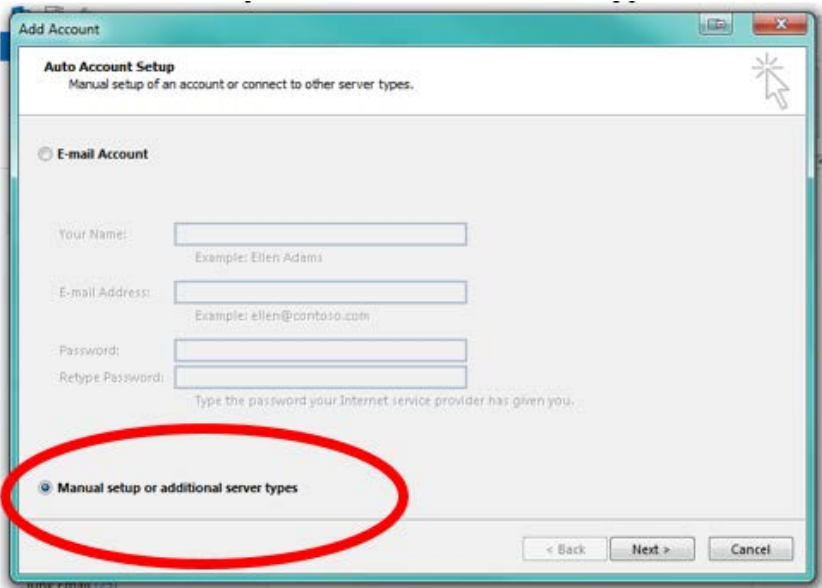

5. Select **POP or IMAP** and click **Next.**

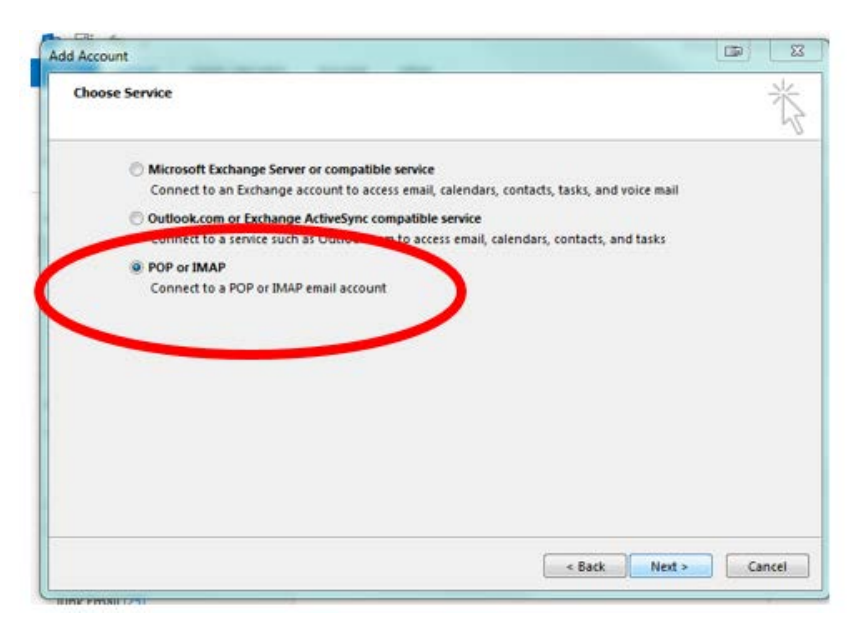

- 6. Fill in the IMAP Settings in the following format. User Information Your Name Email Address: [username@net.elmhurst.edu](mailto:username@net.elmhurst.edu) Server Information Account Type: IMAP Incoming mail server: imap.gmail.com Outgoing mail server: smtp.gmail.com Logon Information User Name: [username@net.elmhurst.edu](mailto:username@net.elmhurst.edu) Password Check the box to remember your password
- Check the box to require logon using Secure Password Authentication (SPA).
- 7. Select **More Settings** before clicking Next.

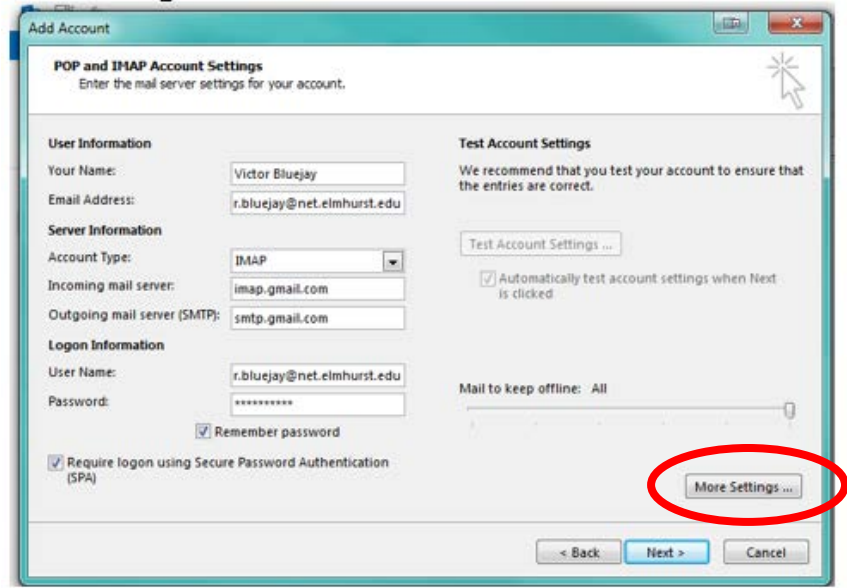

8. Click on the **Outgoing Server** tab and check the box to select **My outgoing server (SMTP) requires authentication.**

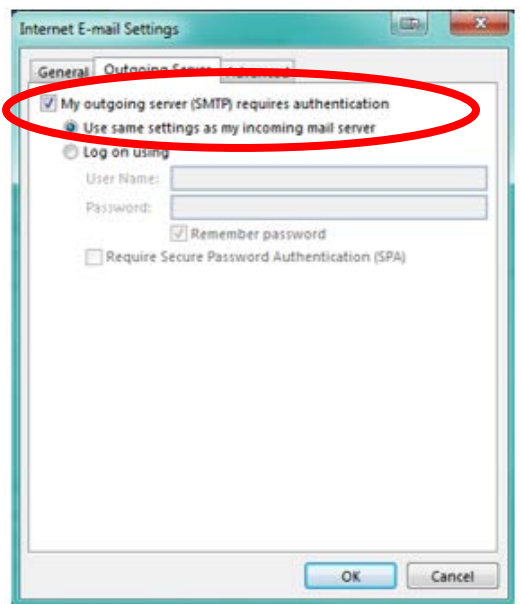

9. Click on the **Advanced** tab to make the following changes and click **OK**. Incoming server (IMAP): **993** Use the following type of encrypted connection: **SSL** Outgoing server (SMTP): **465** Use the following type of encrypted connection: **SSL**

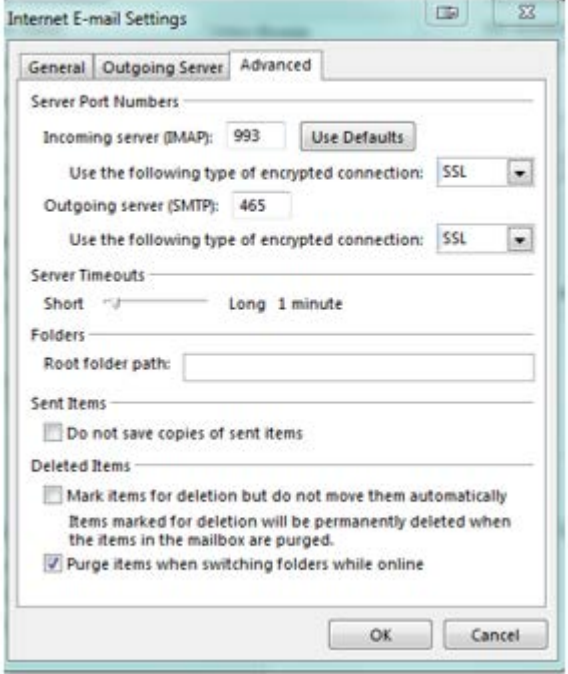

 $\overline{a}$ 

10.Click **Next** on the "Add Account" window and wait for the account settings test to complete.

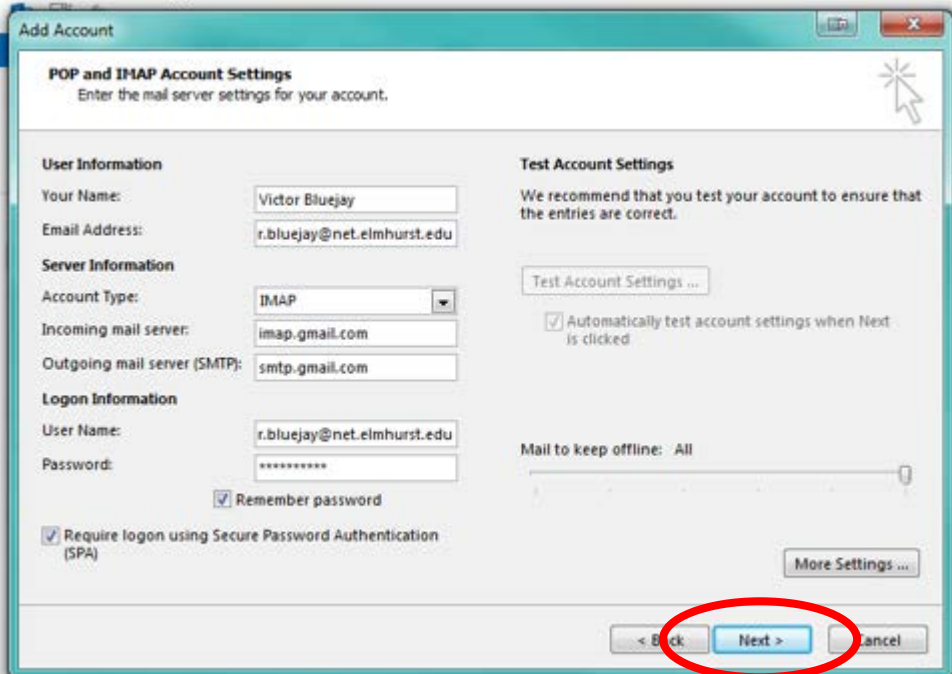

11.Click **Finish**. Your Google Apps account should now begin syncing with the Microsoft Outlook client. You will need to wait until all of your messages populate.

## **Step 4: Import your Google Apps e-mail into Office 365**

1. In the Microsoft Outlook client, click on **File** > **Open & Export** > **Import/Export**.

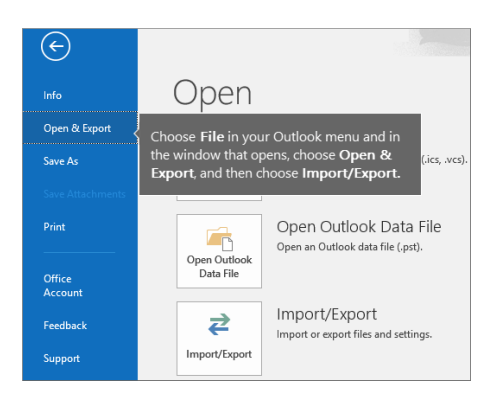

2. Select **Export to a file**, and then click on **Next**.

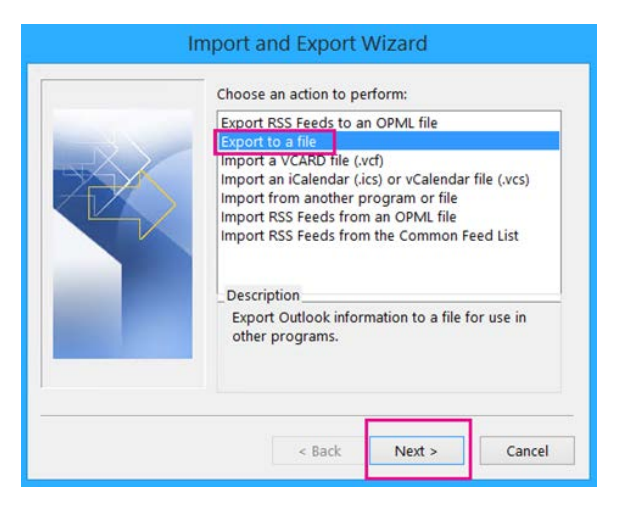

3. Select **Outlook Data File (.pst)**, and then choose **Next**.

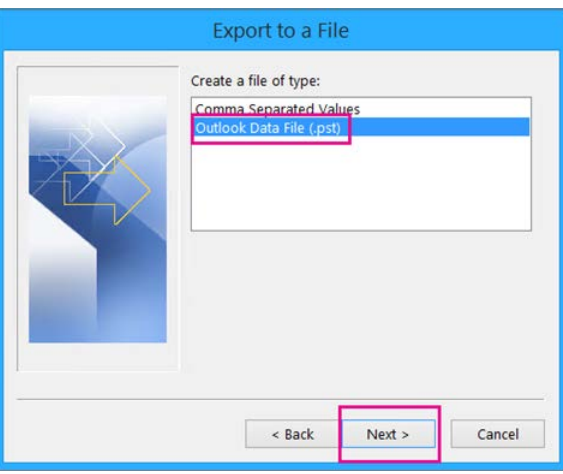

4. Select the account you want to export by choosing the name or email address of your Google Apps account, and check the box to **Include subfolders**, and then click **Next**.

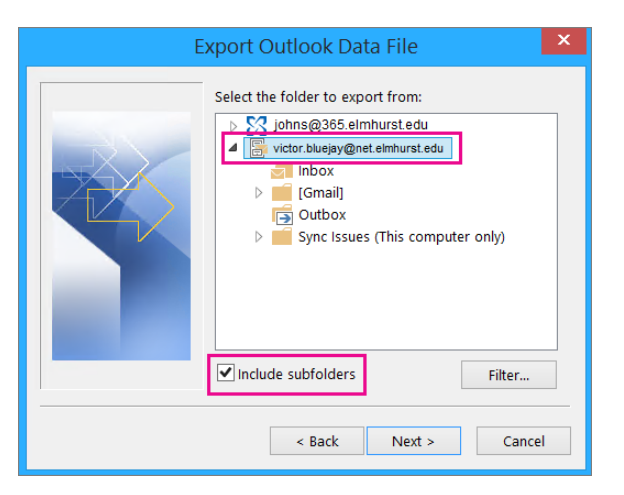

5. Click on **Browse** to select a location to save the Outlook Data File (.pst) and to enter a file name. By default, the name is "backup," so choose another name that's easy to remember, such as **gmail**. Click **Finish** to continue.

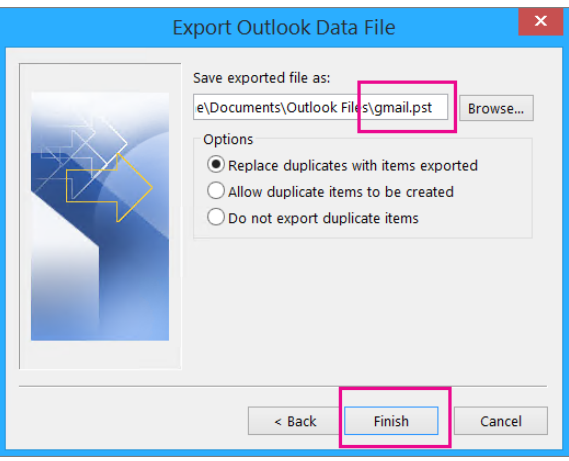

6. In the **Add an optional password** dialog box, add a password if you want. Choose **OK** to save the data file **even if you leave the password boxes empty**. Without further notice, Outlook begins exporting the data immediately.

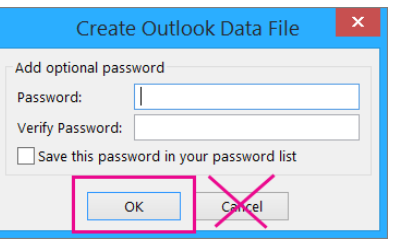

7. In the Microsoft Outlook client, click on **File** > **Open & Export** > **Import/Export** to start the Import and Export Wizard.

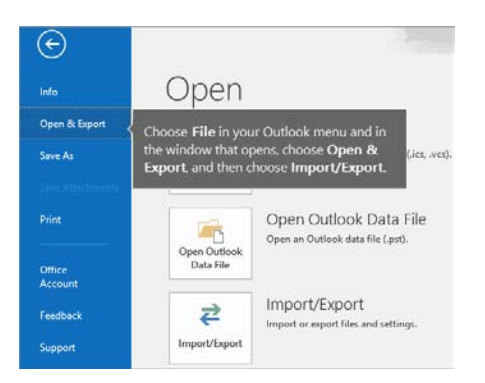

8. Choose **Import from another program or file**, and click **Next**.

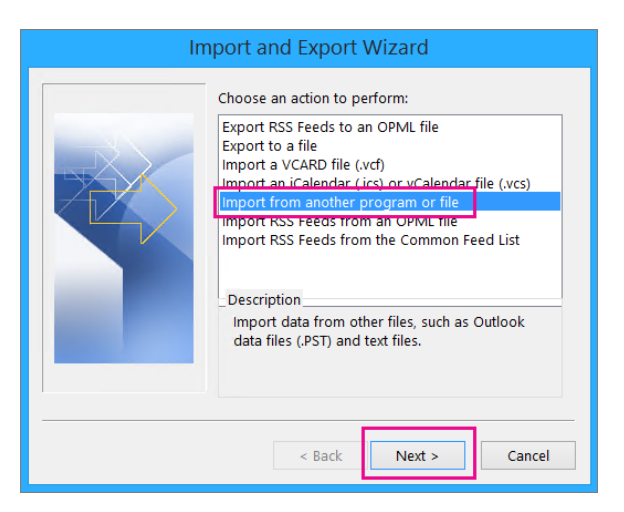

9. Choose **Outlook Data File (.pst)**, and click **Next**.

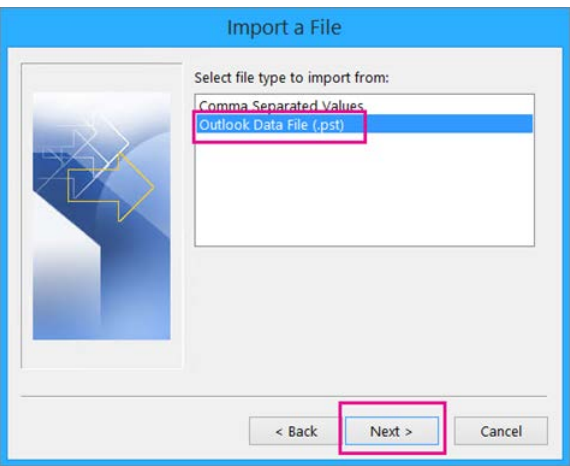

10.Browse to the .pst file you created in step 5. Under **Options**, select the option to **Replace duplicated with items imported**. Click on **Next**.

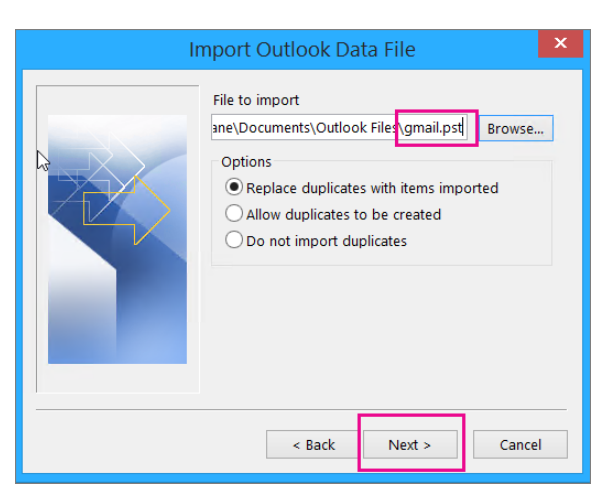

11.Select **Import items into the same folder in** your Office 365 account, and click on **Finish**.

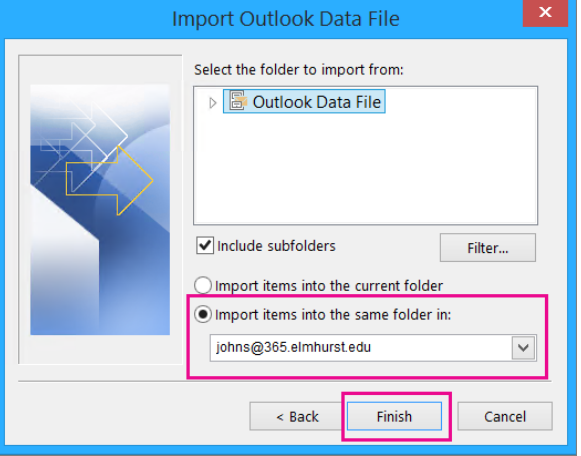

12. Outlook starts copying the e-mail from your Google Apps account to your Office 365 account. This process may take a long time to complete if you have a lot of e-mail.

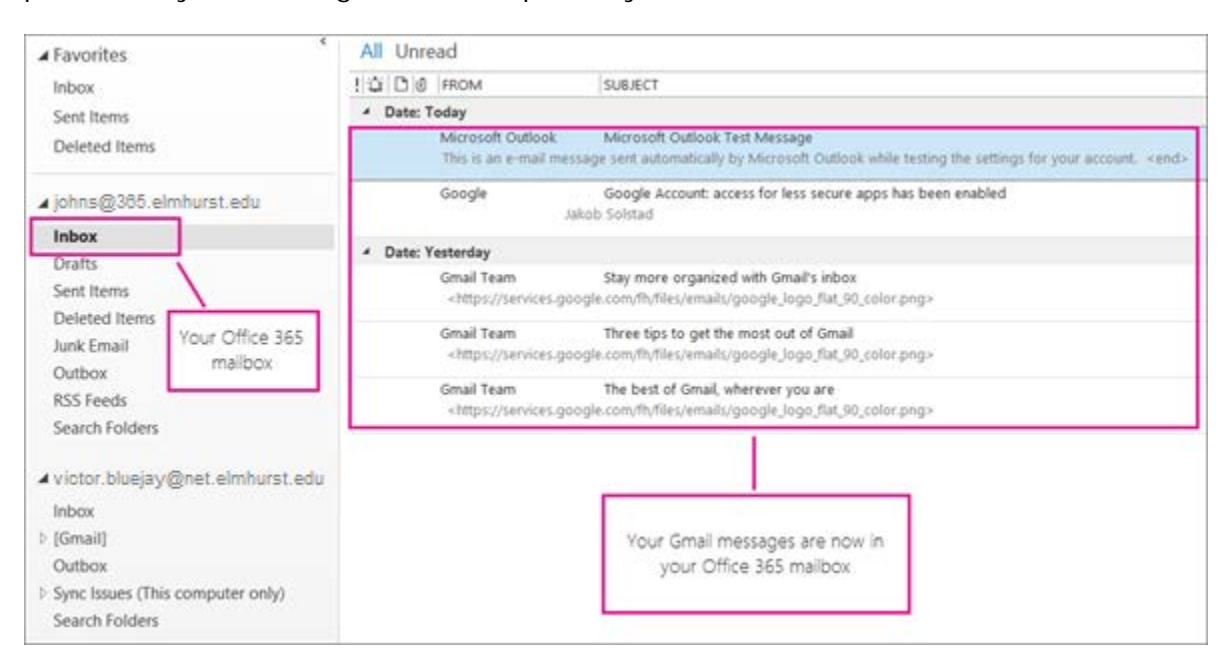